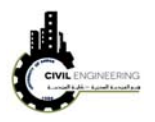

## **2.1 Objects and styles**

A Civil 3D *object* is an intelligent piece of your design model that stores information about itself and has the ability to interact with other objects in the drawing. A Civil 3D *style* is a collection of settings that control the appearance and behavior of a Civil 3D object. The most commonly used objects are:

**Surface** A 3D model typically used to represent the shape of the ground, either existing or proposed

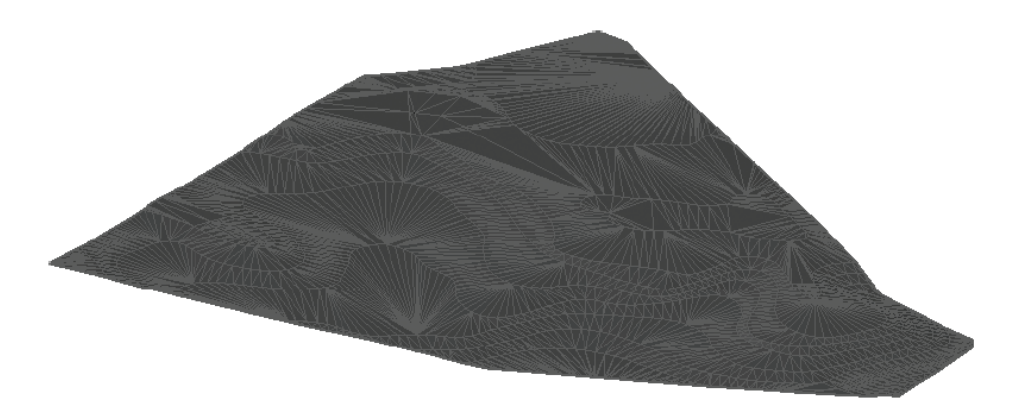

**Alignment** A series of 2D lines, arcs, and spirals typically used to represent a linear feature such as a road centerline

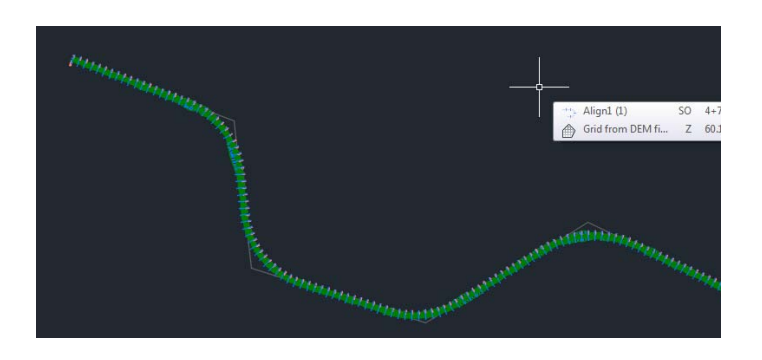

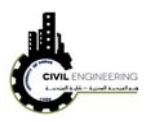

**Profile** A series of lines and curves that represent changes in elevation along an alignment

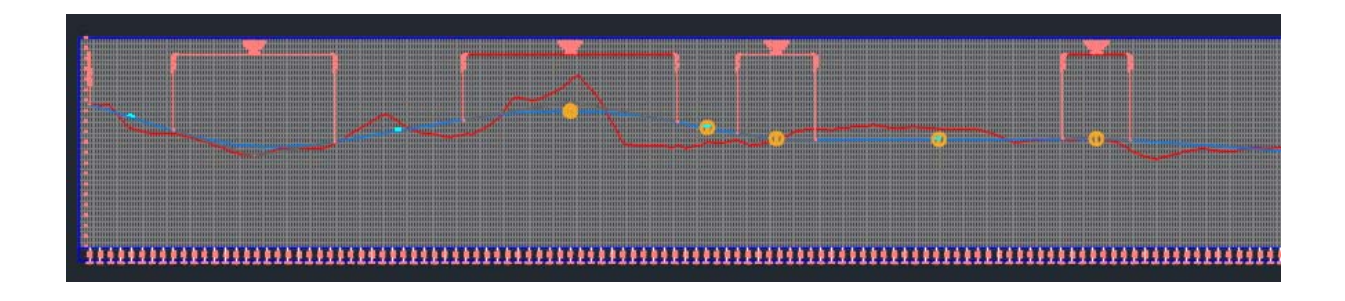

## **2.2 How to create a new project?**

1. Click on AutoCAD Civil 3D 2017 icon on the desktop as shown below and then select start drawing. From this window you are able also to open a previous project which was worked recently.

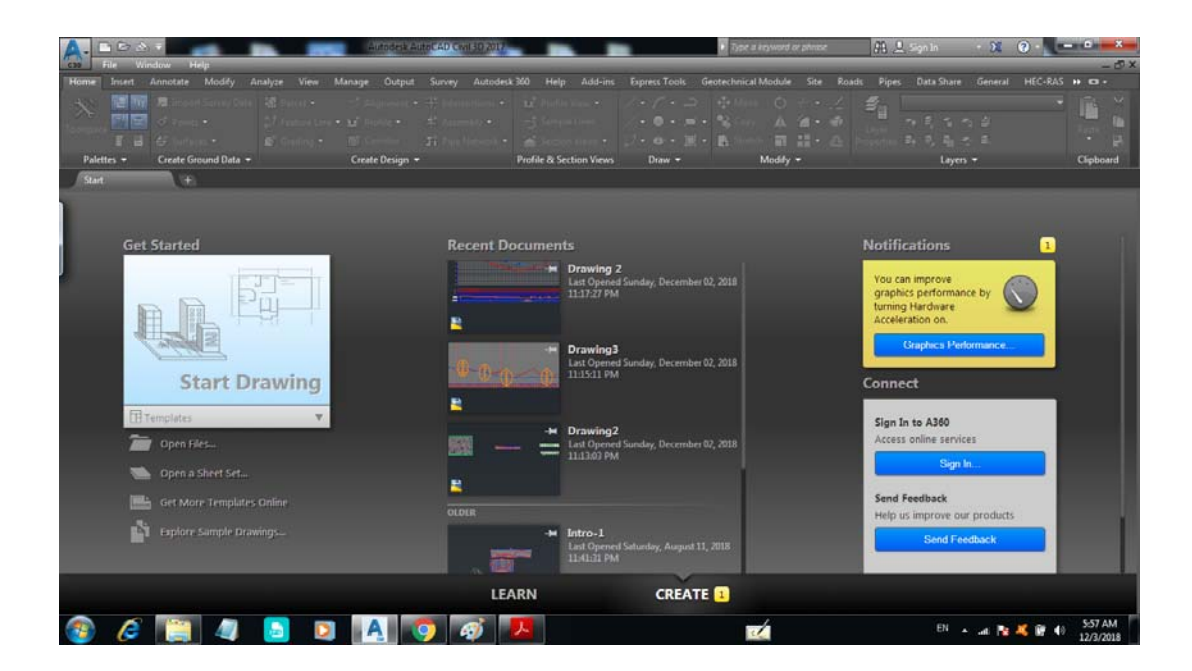

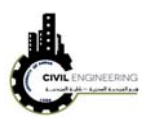

2. If you the software was open and you want to open a new project, from file menu choose new then select AutoCAD Civil 3D (Metric) NCS as shown in figure below. Then press open

*File------------new--------------AutoCAD Civil3D (Metric) NCS-----------open* 

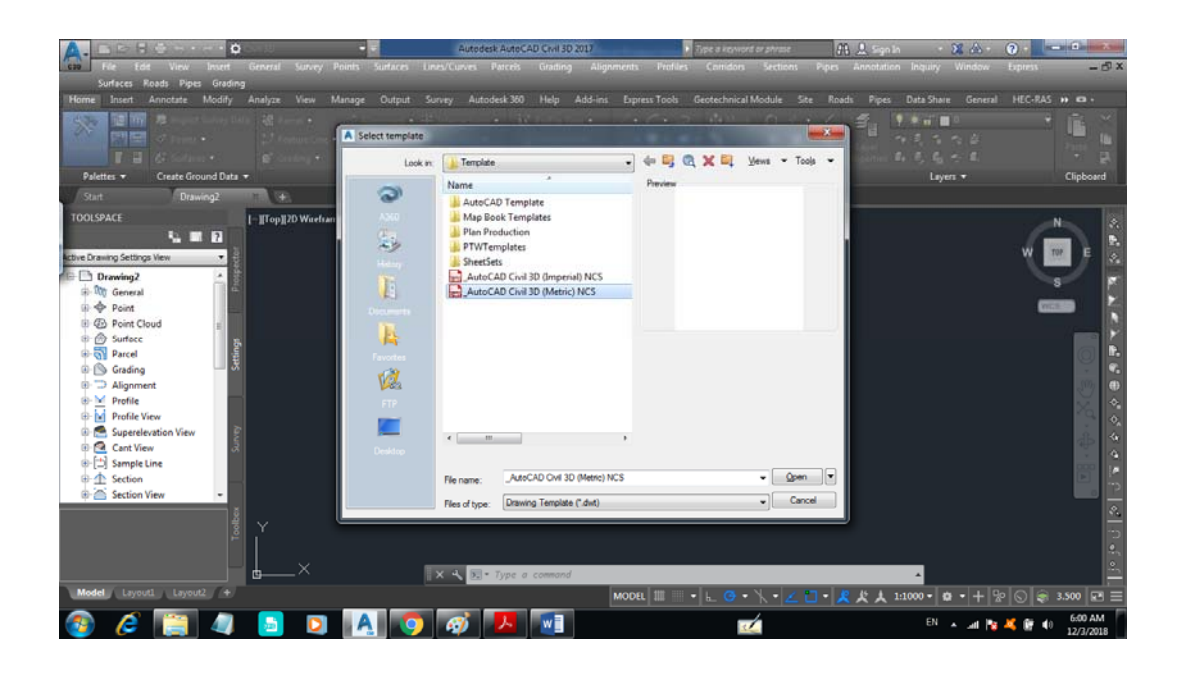

## **2.3 How to save a new project?**

From file menu, choose save as and then select the location (or path) in which you want to save your project

**File--------Save as----------specify the path or location in which you want to save your project**